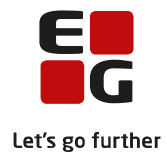

# **Tips & Tricks nr. 100-8 Udmelding af censurplaner og censoropgaver Opdateret 6. november 2020**

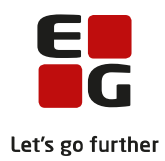

#### Indholdsfortegnelse

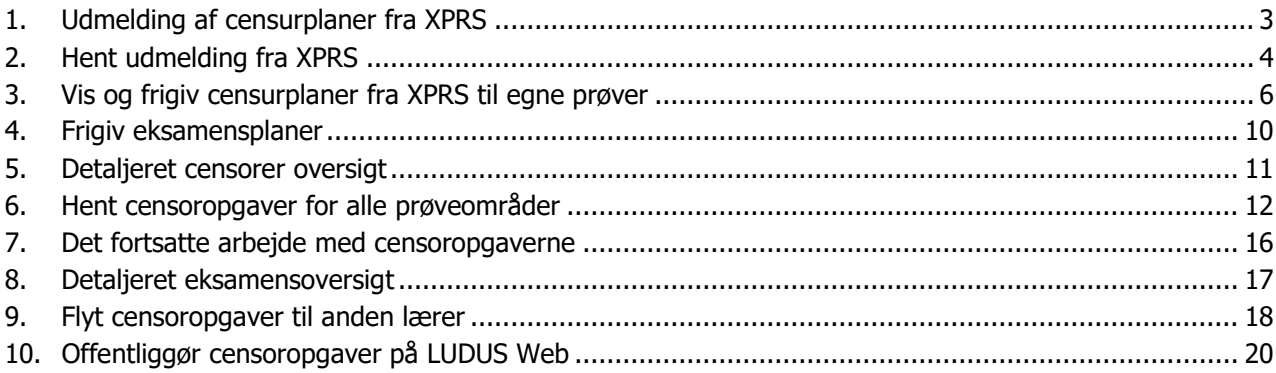

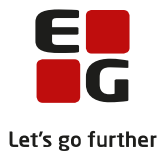

Tips & Tricks nr. 100-8 omhandler Udmelding af censurplaner og censoropgaver fra XPRS, hvordan de hentes, vises og frigives.

#### **Samlet oversigt over alle Tips & Tricks til eksamensplanlægning**

- 100-1 Tips & Tricks Introduktion og tjekliste til eksamensplanlægning i LUDUS Suite
- 100-2 Tips & Tricks Kontrol af eksamensgrundlag
- 100-3 Tips & Tricks Planlægning af skriftlig eksamen
- 100-4 Tips & Tricks Aktiviteter inden eksamensplanlægning
- 100-5 Tips & Tricks Eksamensplanlægning af flerfaglige prøver
- 100-6 Tips & Tricks Eksamensplanlægning af mundtlig eksamen i LUDUS Suite
- 100-7 Tips & Tricks Frigivelse af eksamensplaner

#### **100-8 – Tips & Tricks Udmelding af censurplaner og censoropgaver fra XPRS**

100-9 – Tips & Tricks Tildeling af lokaler til flerfaglige prøver og eksamensmoduler i LUDUS Web

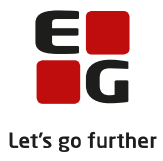

### <span id="page-3-0"></span>**1. Udmelding af censurplaner fra XPRS**

Nedenfor finder du en vejledning i, hvordan du henter og arbejder med udmeldte censurplaner fra XPRS. Desuden beskrives det fortsatte arbejde med censoropgaverne og eksamensmodulerne. Vejledningen er opbygget, så du kan følge vejledningen trin for trin. Procedurerne er de samme for både AGYM og EGYM i XPRS Kalenderne.

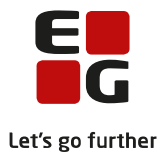

### <span id="page-4-0"></span>**2. Hent udmelding fra XPRS**

*Udmeldinger fra XPRS henter du via menuen: System >> XPRS >> XPRS Prøvekalender.*

#### **Hent den mundtlige censurplan (indgående censur)**

- Markér Udmelding Mundtlig censurplan på XPRS-terminen.
- Vælg Funktioner >> Hent udmelding.

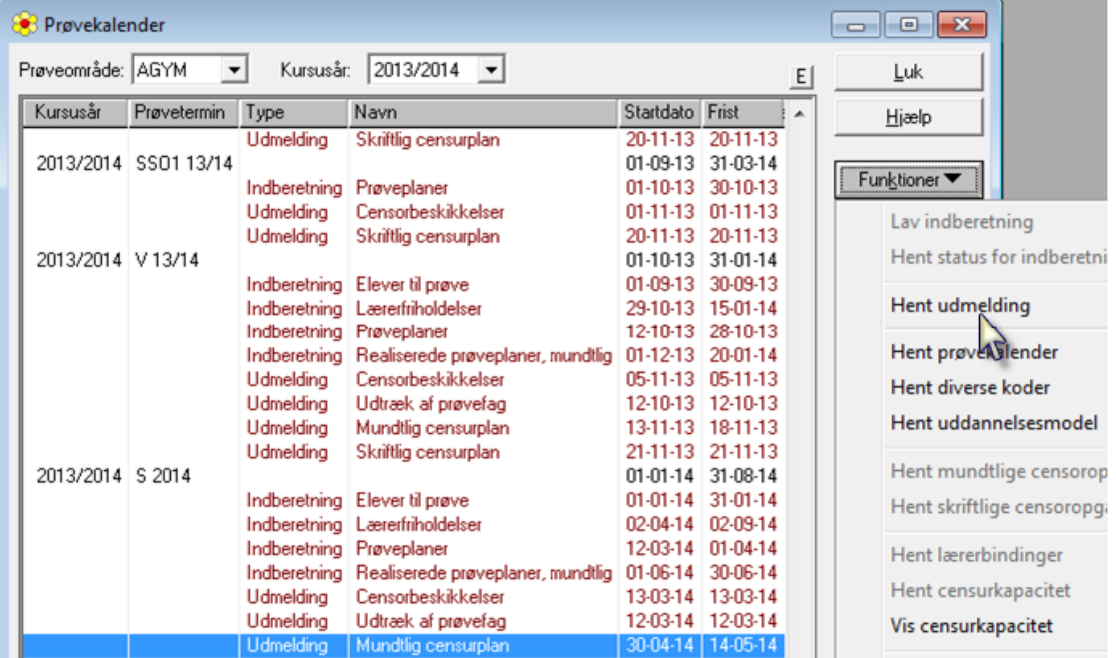

LUDUS henter nu censorer til mundtlige prøver. Undervejs kommer der oplysning om, hvad der hentes og indlæses.

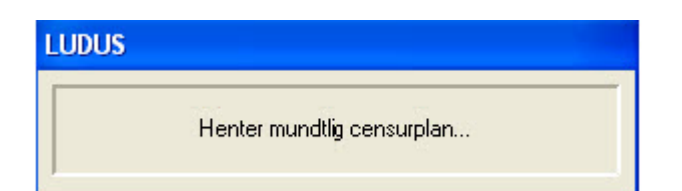

Indlæsningen afslutter med en meddelelse om, at indlæsningen er gennemført uden fejl. Klik OK på meddelelsen, og der returneres til prøvekalenderen.

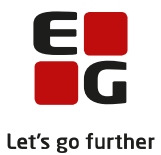

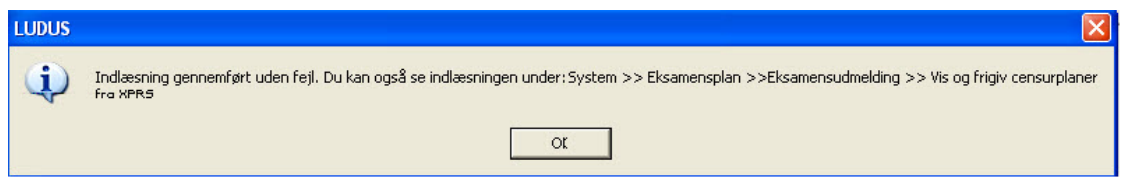

Eller indlæsningen er gennemført med fejl, eksempelvis:

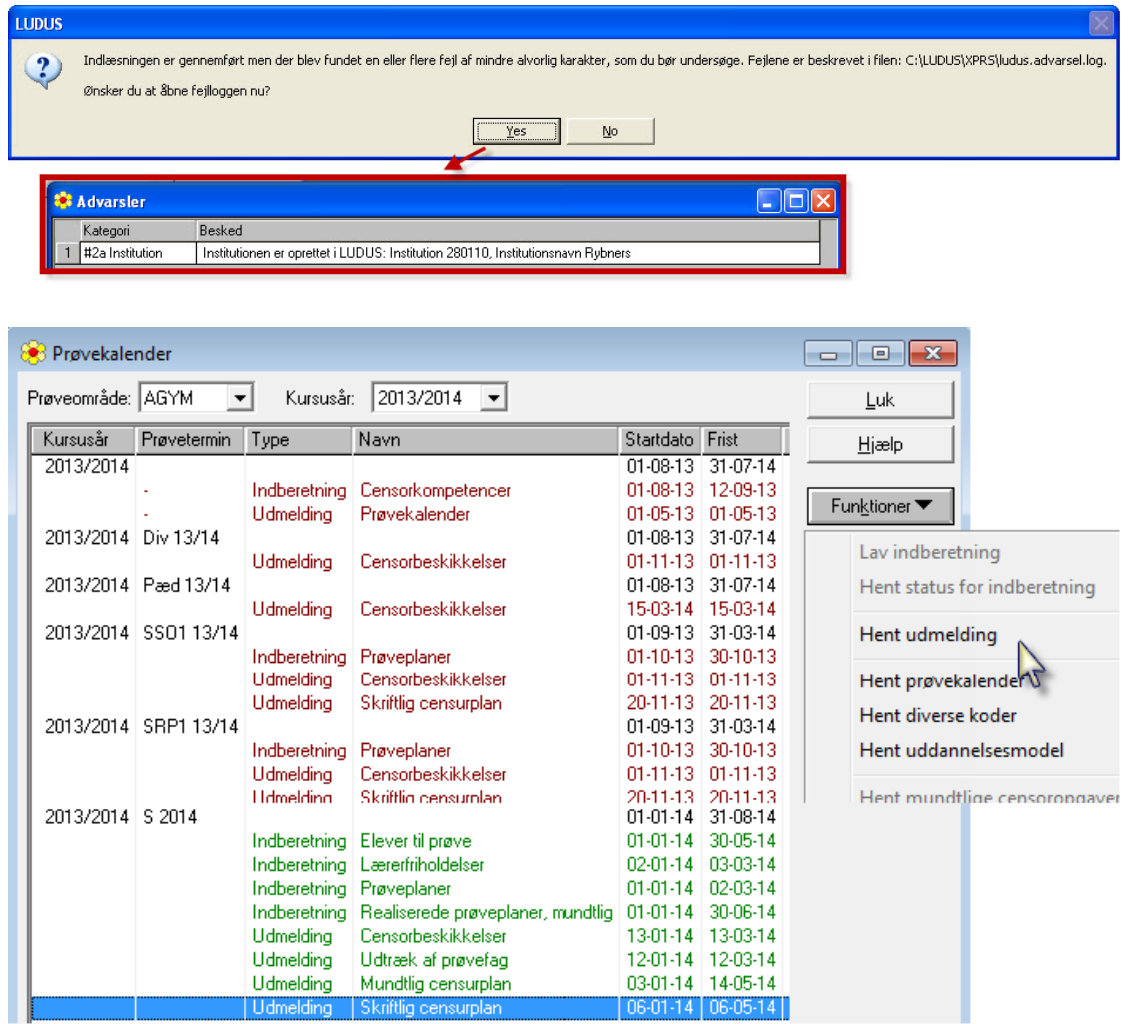

**Gentag processen når du skal hente den skriftlige censurplan (indgående)**

Skriftlig

Udmelding

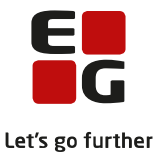

### <span id="page-6-0"></span>**3. Vis og frigiv censurplaner fra XPRS til egne prøver**

For at frigive censorfordelingen, eksamensdagene og kursisternes eksamensdage i LUDUS, skal du åbne vinduet Censurplaner, som du finder under:

System >> Eksamensplan >> Eksamensudmelding >> Vis og frigiv censurplaner fra XPRS…

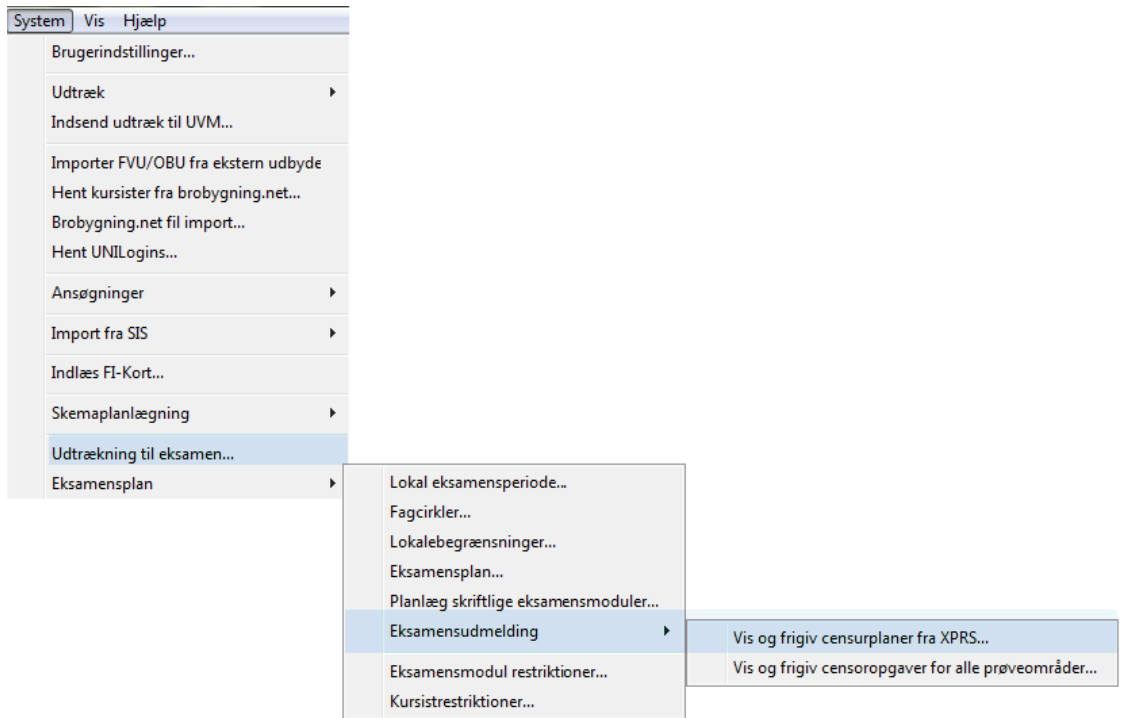

Vælg den censurplan i listen, du vil arbejde med.

Du kan evt. kontrollere de data, som er hentet via Funktioner-menuen:

- Oversigt over censorfordeling
- Oversigt over eksamensdage
- Oversigt over kursisters eksamensdage

Vælg Funktioner >> Oversigt over censorfordeling…

Nu vises censorfordelingen fra XPRS for den valgte prøveform og termin.

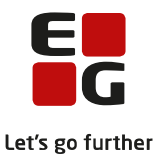

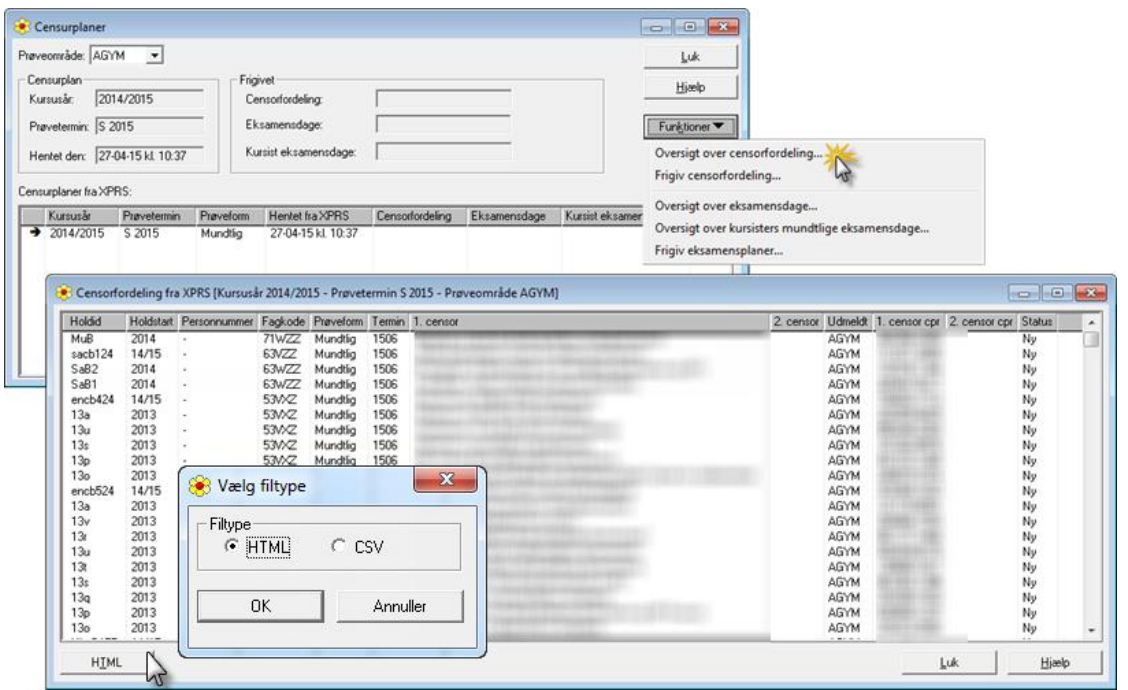

På vinduet kan du klikke på HTML-knappen og gemme HTML-dokumentet.

HTML-dokumentet kan du få behov for at vende tilbage til, hvis Undervisningsministeriet udmelder en ny censurplan til terminen. Det gemte HTML-dokument kan du så benytte til at sammenligne en evt. ny censurplan med og derved finde differencen på den oprindelige udmeldte censurplan og den nye.

Vælg Luk, når du har gemt HTML-dokumentet

Vælg nu at frigive censorerne for den valgte prøvetermin.

Dvs. de mundtlige censorer, som XPRS har meldt ud, bliver frigivet fra eksamensplanen og lagt over på eksamensmodulerne.

Vælg Funktioner >> Frigiv censorfordeling…

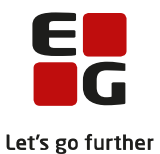

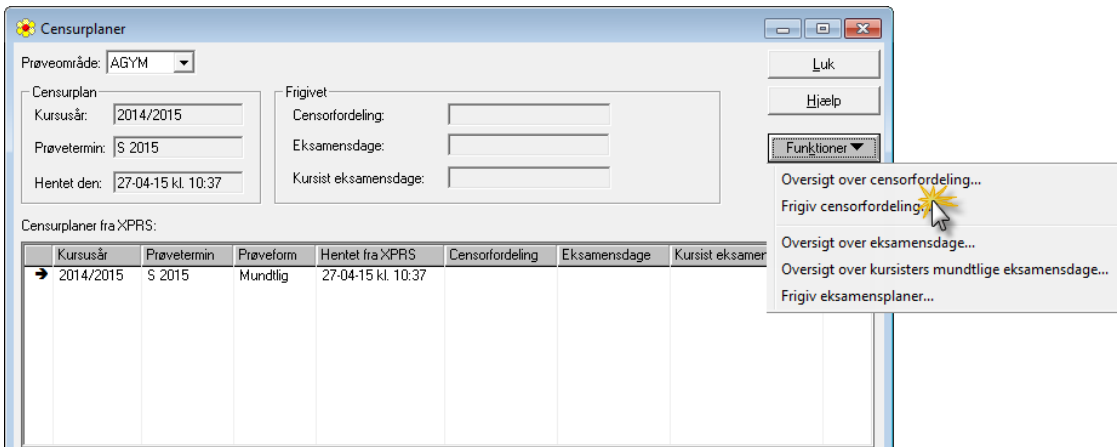

Du får nu mulighed for at fortryde at frigive. Vælg Ja eller Yes hvis du vil fortsætte.

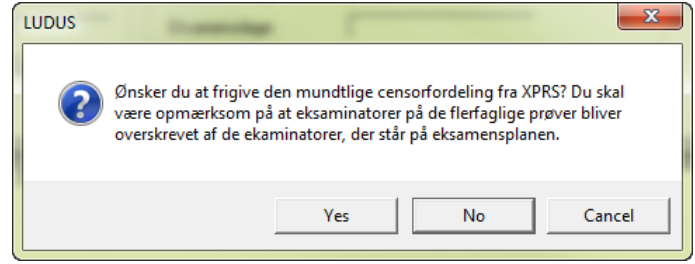

Der afsluttes med kvittering for frigivelsen.

Er der fejl ved frigivelsen, kommer der en mulighed for at få vist en log-fil.

I meddelelsen vises, hvor filen kan findes.

Vælg nu at frigive censorerne for den valgte prøvetermin.

Dvs. de mundtlige censorer, som XPRS har meldt ud, bliver frigivet fra eksamensplanen og lagt over på eksamensmodulerne.

Hvis du ikke allerede har frigivet eksamensplanen, kan dette også foregå fra vinduet Censurplaner

Vælg Funktioner >> Frigiv eksamensplaner…

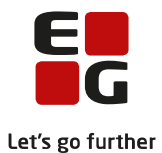

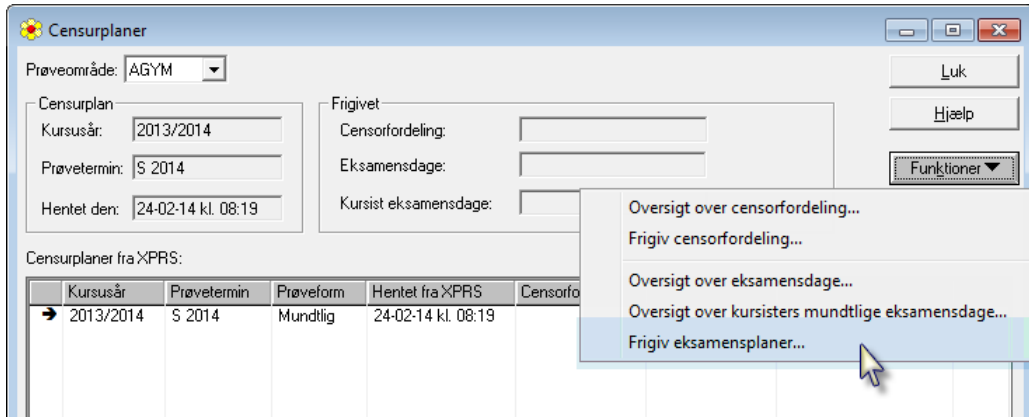

Du får nu mulighed for at fortryde at frigive. Vælg Ja eller Yes hvis du vil fortsætte.

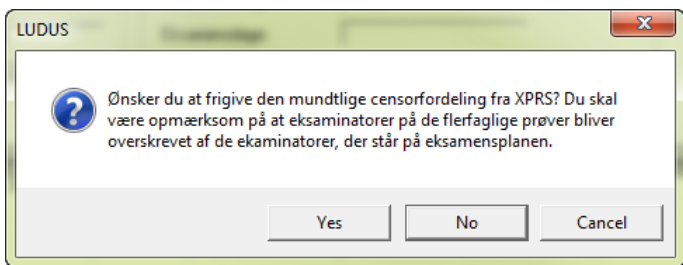

Der afsluttes med kvittering for frigivelsen.

Er der fejl ved frigivelsen, kommer der en mulighed for at få vist en log-fil.

I meddelelsen vises, hvor filen kan findes.

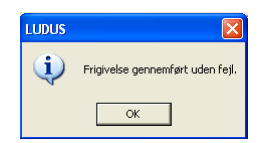

Klik OK. Luk vinduet.

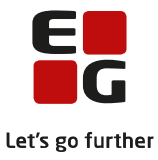

#### <span id="page-10-0"></span>**4. Frigiv eksamensplaner**

Det er ikke muligt at frigive den samme plan flere gange.

Eksamensplaner kan frigives fra: System >> Eksamensplan >> Eksamensudmelding >> Vis og frigiv censurplaner fra XPRS…>> Censurplaner

eller fra System >> Eksamensplan >> Vælg funktionen Frigiv eksamensplaner...

LUDUS giver nu mulighed for blandt andet at vælge, om kursisterne skal placeres på konkrete datoer ('Frigiv kursistdatoer') og om der i bekræftende fald skal sættes individuelle tider på kursisterne. Dette er standardvalgene, som kan ændres ved at fjerne vingerne.

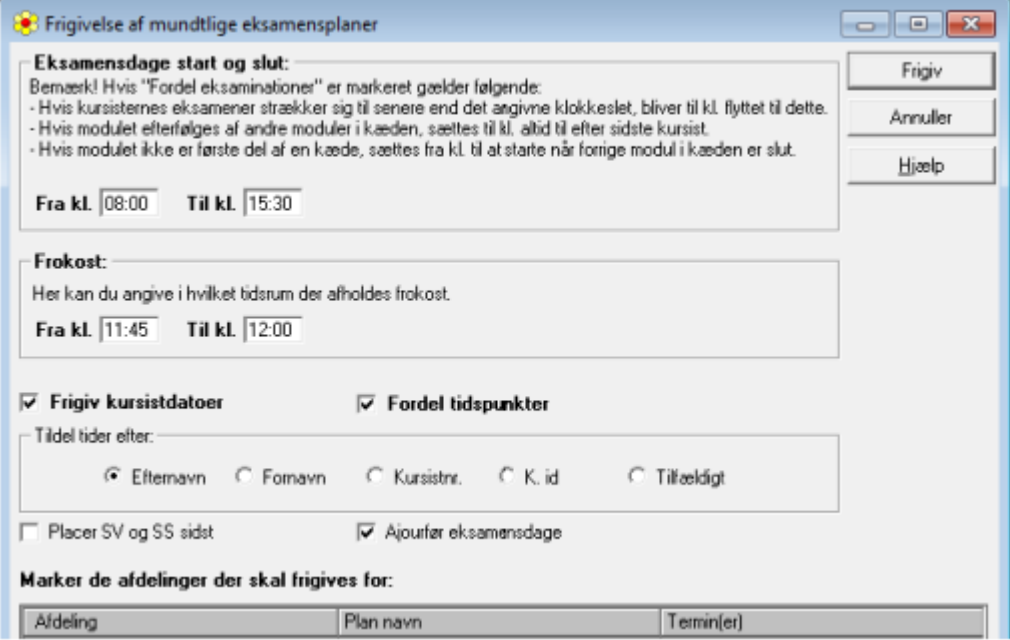

Hvis der er vinge ved 'Frigiv kursistdatoer' og 'Fordel tidspunkter', vil alle eksaminander blive placeret på dato, og de vil få tildelt eksaminationstider i overensstemmelse med hvert eksamensmoduls placering i en kæde og dets afviklingsoplysninger. Der tages i denne proces ikke hensyn til eventuelle afvigende forberedelses- eller eksaminationstider, som kan være angivet ved den enkelte eksaminand i LUDUS Web (på fanebladet **Eksaminationer** i menupunktet **Kursistinfo**).

Efter frigivelsen kan kursisternes eksaminationstider mest bekvemt redigeres i LUDUS Webs menupunkt **Rækkefølgelister**. Det er også muligt at redigere i LUDUS, og for gruppeeksamener kan der kun redigeres i LUDUS.

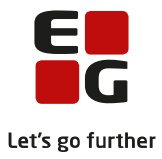

### <span id="page-11-0"></span>**5. Detaljeret censorer oversigt**

Når I har frigivet censorfordeling, har i mulighed for at arbejde videre med jeres indgående censur i LUDUS Web i menupunktet **Censorer.**

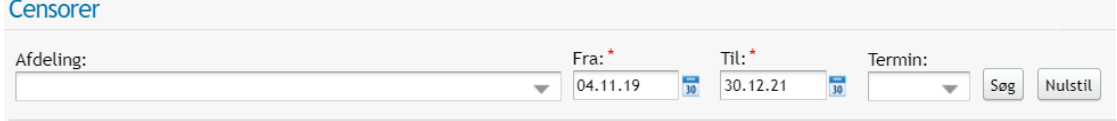

Formålet med menupunktet **Censorer** er at give dig et hurtigt overblik over indgående censur.

I søgevinduet skal du udfylde 'Fra:\*' og 'Til:\*', for at vise censorerne frem for den valgte periode. Udover perioden har ud mulighed for at afgrænse på en afdeling eller en termin.

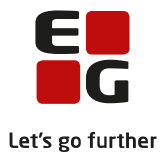

#### <span id="page-12-0"></span>**6. Hent censoropgaver for alle prøveområder**

Udgående mundtlig hhv. skriftlig censur for prøver og flerfaglige prøver indlæses via XPRS.

Markér kursusåret øverst i skærmbilledet og vælg Funktioner >> Hent mundtlige censoropgaver fra alle prøveområder.

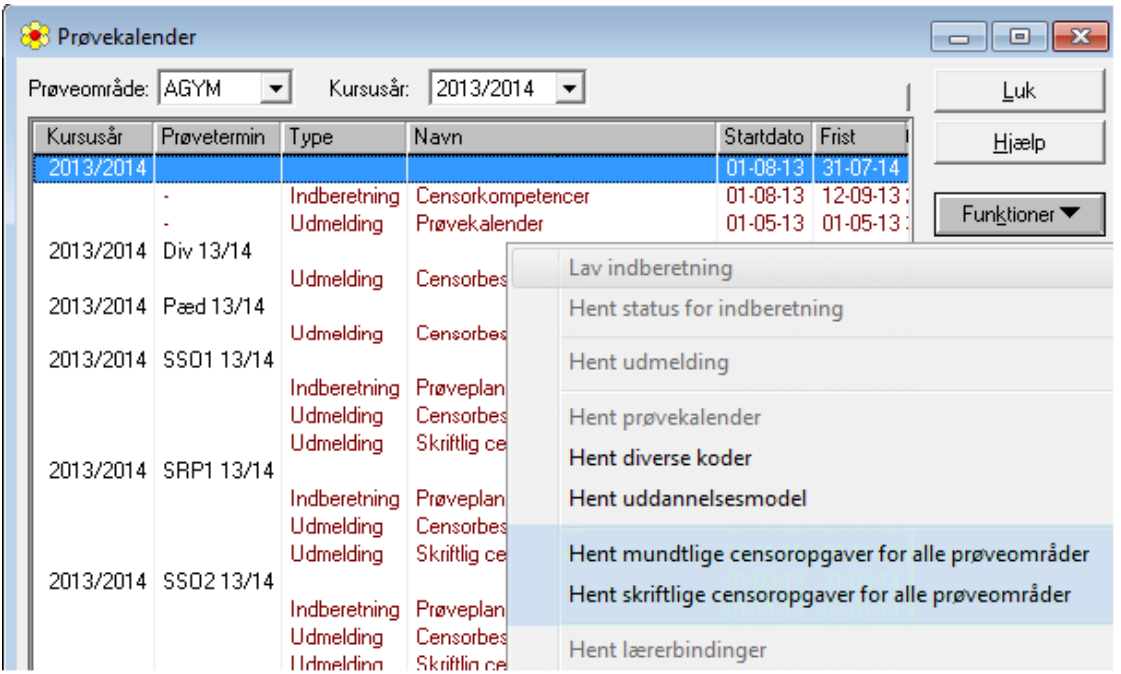

LUDUS henter nu udgående mundtlige censur, der er tildelt din skole.

Når de mundtlige censoropgaver er hentet, kvitterer LUDUS med nedenstående meddelelse

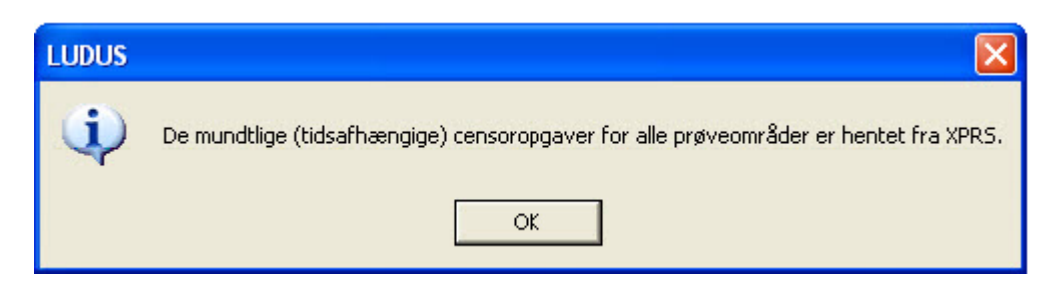

Klik OK

#### **Gentag processen, når du skal hente de skriftlige censoropgaver.**

Markér kursusåret øverst i skærmbilledet og vælg Funktioner >> Hent skriftlige censoropgaver fra alle prøveområder.

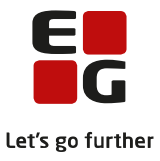

Du kan nu se hvilke censoropgaver, der er kommet til dine egne lærere.

Vælg System >> Eksamensplan >> Eksamensudmelding >> Vis og frigiv censoropgaver for alle prøveområder …

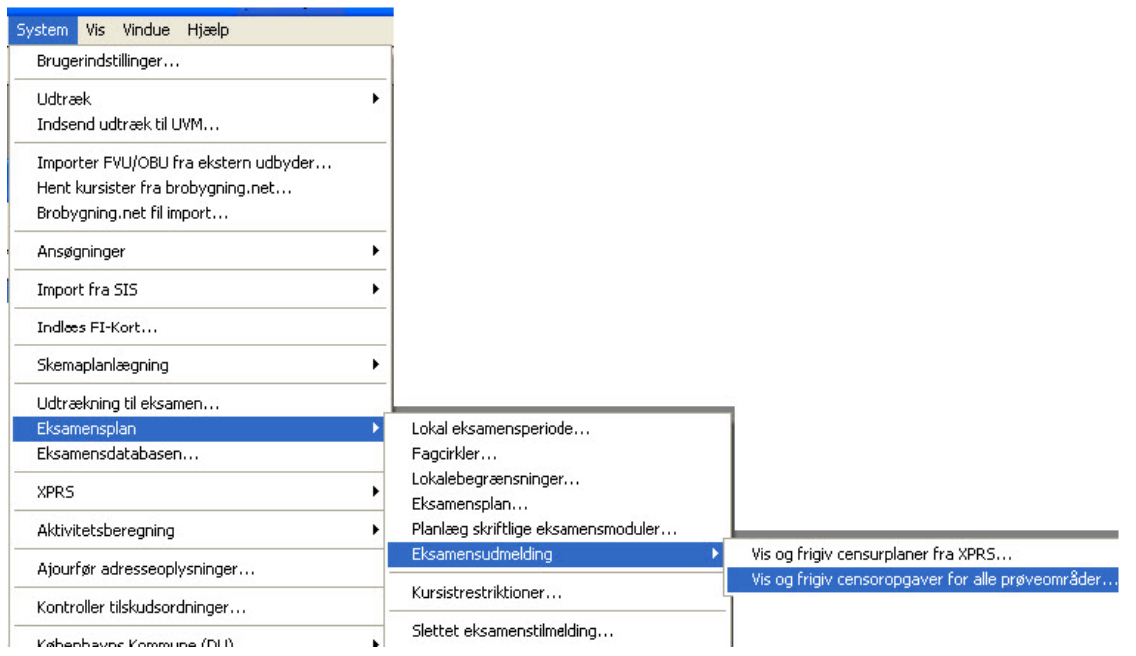

På vinduet kan du via Funktioner >> Eksporter til HTML eller CSV-fil... gemme HTML-dokumentet med en oversigt over censoropgaverne, som endnu ikke er frigivet.

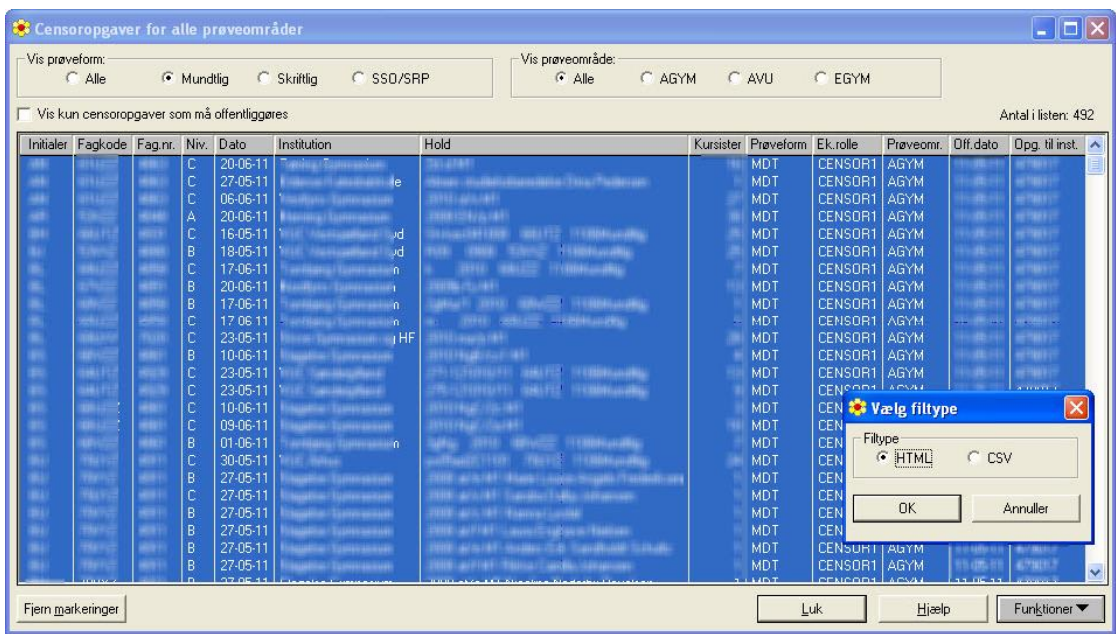

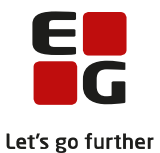

Markér de censoropgaver du vil frigive. Enten ved at klikke på knappen Marker alle eller ved at markere enkelte linjer. Brug evt. også markering i Vis kun censoropgaver som må offentliggøres.

| Vis prøveområde:<br>Vis prøveform:<br>$\sqrt{ }$ Alle<br>Mundtlig<br>C Skriftlig<br>C SSO/SRP<br>C AVU<br>C AGYM<br>C EGYM<br>$C$ Alle<br>kun censoropgaver som ma fentliggøres |                           |              |                |  |                                      |                                                       |  |                              |                                     |       | Antal i listen: 492 |                                             |  |
|----------------------------------------------------------------------------------------------------|---------------------------|--------------|----------------|--|--------------------------------------|-------------------------------------------------------|--|------------------------------|-------------------------------------|-------|---------------------|---------------------------------------------|--|
| Initialer                                                                                                    | Fagkode Fag.nr. Niv. Dato |              |                |  | Institution                          | Hold                                                  |  | Kursister Prøveform Ek.rolle |                                     |       |                     | Prøveomr. Off.dato Opg. til inst. A         |  |
|                                                                                                    | 61UZZ                     | 4863         |                |  |                                      |                                                       |  |                              |                                     |       |                     |                                             |  |
| ÷                                                                                                    | 61UZZ                     | 4863         | $\mathbb{C}$   |  |                                      | htings i lenablike alama jaar ja s-Hiljas v Tisaaldin |  |                              |                                     |       |                     |                                             |  |
| ٠                                                                                                    | 61UZZ                     | 4863         | <b>C</b>       |  |                                      | <b>STRAIGHTER</b>                                     |  |                              |                                     |       |                     |                                             |  |
| a                                                                                                    | <b>53XZZ</b>              | 4848         | A              |  |                                      |                                                       |  |                              |                                     |       |                     |                                             |  |
| 94<br>٠                                                                                                    | <b>GGLITZ</b>             | 4931         | $\Gamma$       |  |                                      |                                                       |  |                              | <b>THE AN AIRPORT OF A CONTRACT</b> |       |                     |                                             |  |
|                                                                                                    | 53VXZ                     | 4880<br>4858 | B.<br>C.       |  |                                      | <b>Highlight</b><br><b>SHIRL SHIFT INTERN</b>         |  |                              |                                     |       |                     |                                             |  |
|                                                                                                    | 68UZZ<br><b>67VZZ</b>     | 4851         | B.             |  | <b>FRIDAY TO STATE AND A PRODUCT</b> | 14844672.089                                          |  |                              |                                     |       |                     |                                             |  |
|                                                                                                    | 68/ZZ                     | 4858         | $\overline{B}$ |  |                                      |                                                       |  |                              |                                     |       |                     |                                             |  |
|                                                                                                    | <b>68UZZ</b>              | 4858         | ie.            |  |                                      | <b>FOR SHARE OFFICERS</b>                             |  |                              |                                     |       |                     |                                             |  |
|                                                                                                    |                           |              |                |  |                                      |                                                       |  |                              |                                     |       |                     |                                             |  |
|                                                                                                    | <b>70VYZ</b>              | 4911         | B.             |  |                                      | <b>GUINE CAN BUYER &amp; GEORGE PHINE COMMUNISTIC</b> |  |                              |                                     |       |                     |                                             |  |
|                                                                                                    | 70VYZ<br>7068-27          | 4911<br>4044 | R.             |  |                                      | -----------------                                     |  |                              |                                     |       |                     |                                             |  |
|                                                                                                    | Fjern markeringer         |              |                |  |                                      |                                                       |  |                              | <b>Luk</b>                          | Hiælp |                     | Funktioner <b>v</b><br>Frigiv censoropgaver |  |

Vælg Funktioner >> Frigiv censoropgaver...

Når censoropgaverne er frigivet, er listen tom

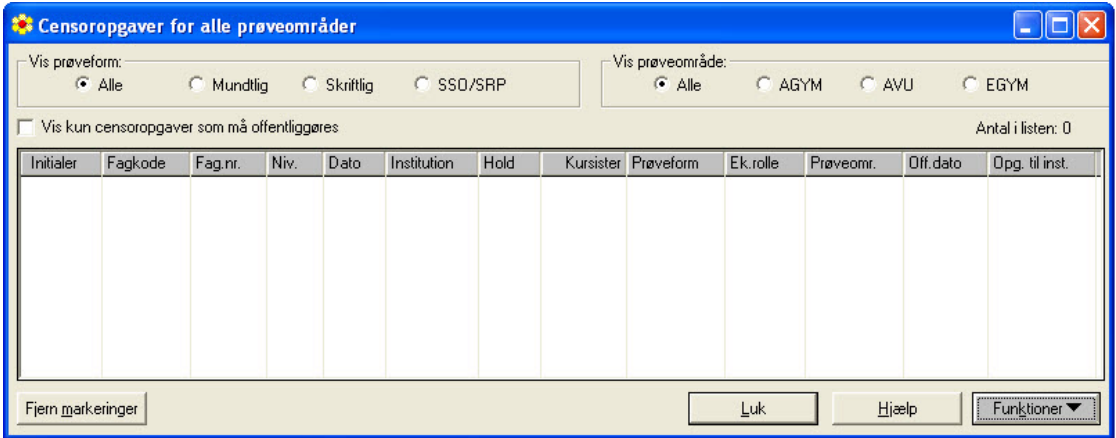

Luk vinduet.

Den enkelte lærers censoropgaver finder du via Lærer-vinduet >> Censoropgaver...

For hver prøve, som læreren er tildelt, er der oprettet en censoropgave til læreren.

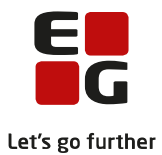

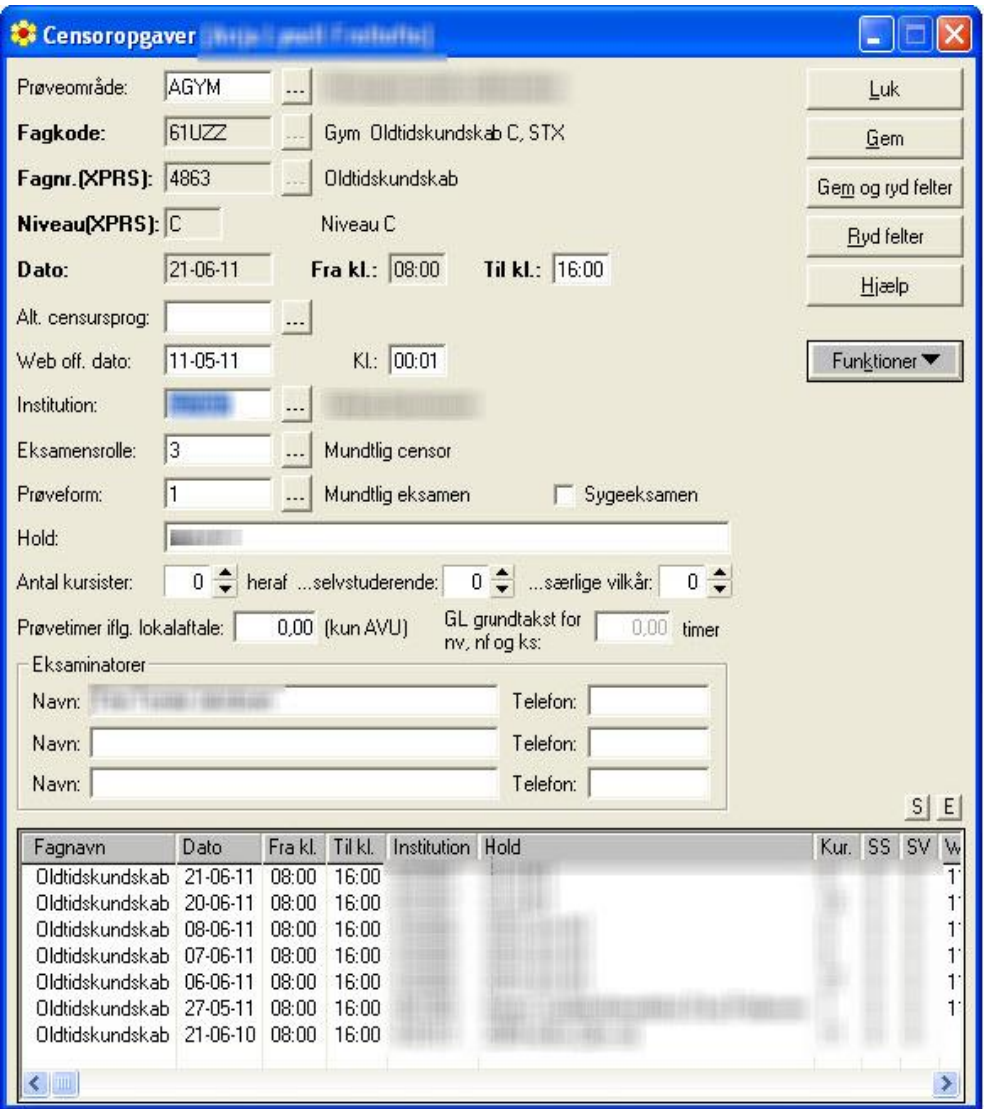

Herfra kan du også manuelt oprette udgående censur. Der oprettes én censoropgave for hver dag censuren varer.

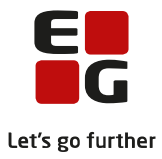

#### <span id="page-16-0"></span>**7. Det fortsatte arbejde med censoropgaverne**

Censoropgaverne kan du udskrive vha. rapporten Censorudsendelse HF [S].rpt.

Du udskriver rapporten ved at vælge Filer >> Udskriv... og så vælge rapporten i listen.

Klik på knappen Hjælp for at få vist parametervalg ved udskrivning af rapporten.

ml 2011

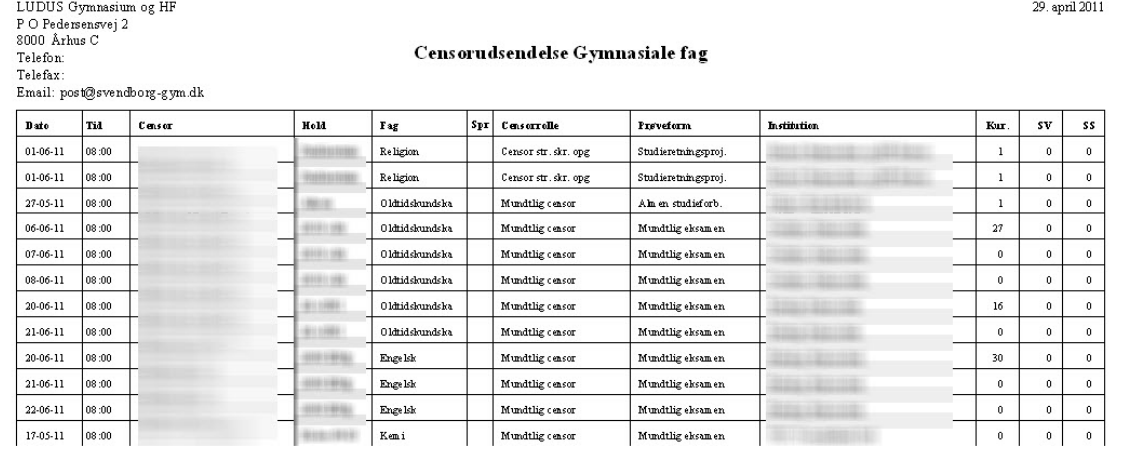

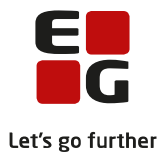

### <span id="page-17-0"></span>**8. Detaljeret eksamensoversigt**

Censoropgaver kan du også se via menuen Lærer >> Åbn detaljeret eksamensoversigt...

I vinduet kan du fremsøge eksamensaktiviteter for lærere i en periode, du angiver med start- og slutdato. Du kan udfylde/fjerne markeringer for at afgrænse de forskellige opgavetyper.

Efterhånden som du frigiver eksamensdage, kursisternes eksamensdage og de mundtlige censurplaner samt opdaterer eksamensmodulerne med lokaler og tider, kan du få et samlet overblik over eksamensaktiviteter. Læs mere om denne funktionalitet i senere afsnit.

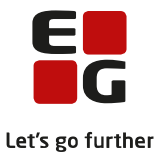

### <span id="page-18-0"></span>**9. Flyt censoropgaver til anden lærer**

Hvis en lærers censoropgaver skal flyttes til en anden lærer, har du mulighed for at gøre dette via funktionen *Flyt censoropgaver til lærer…*

Vælg menuen *Lærer >> Åbn censoropgaveoversigt....*

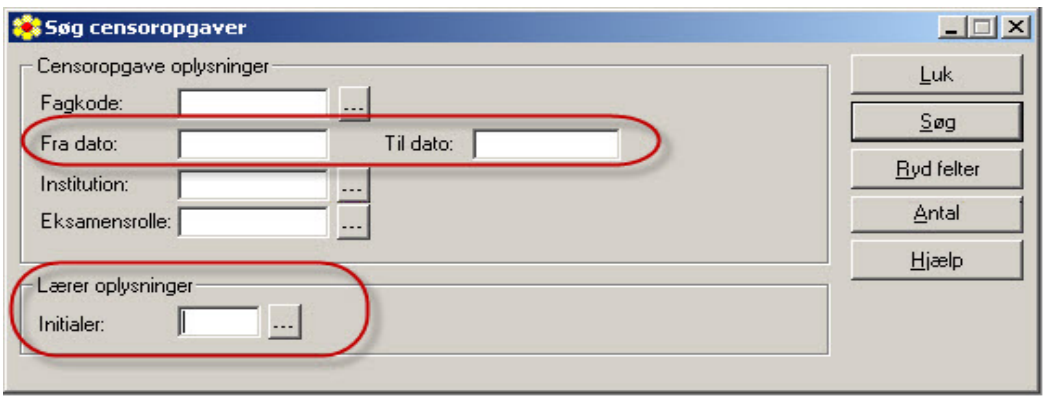

Tast initialer for den lærer, der ikke længere skal have censoropgaven. Suppler gerne med oplysninger *Fra dato* og *Til dato.*

Vælg *Søg og dernæst* vælg *R*-knappen for at redigere censoropgaverne

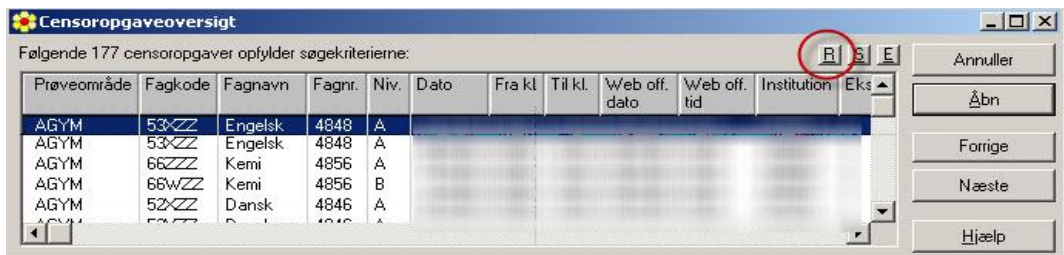

Markér de censoropgaver du ønsker at flytte til anden lærer.

Vælg *Funktioner >> Flyt censoropgaver til lærer...*

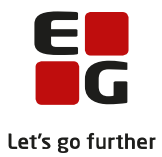

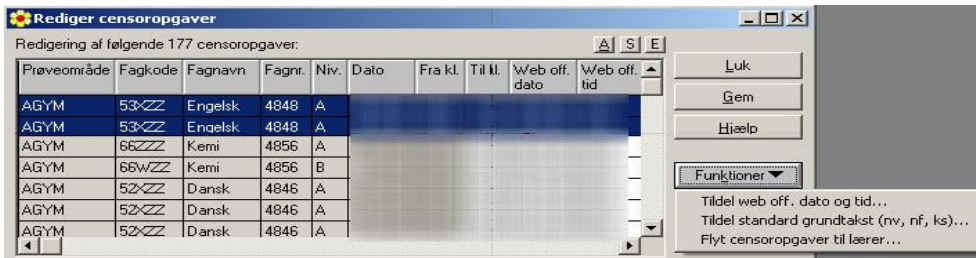

Vælg den lærer, du vil flytte censoropgaverne til. *Gem* ændringerne på vinduet *Rediger censoropgaver.* Vælg Luk.

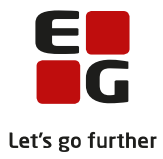

## <span id="page-20-0"></span>**10. Offentliggør censoropgaver på LUDUS Web**

Vælg Lærer >> Åbn censoropgaveoversigt…

Tast oplysninger om Fra dato og Til dato og klik på knappen Søg.

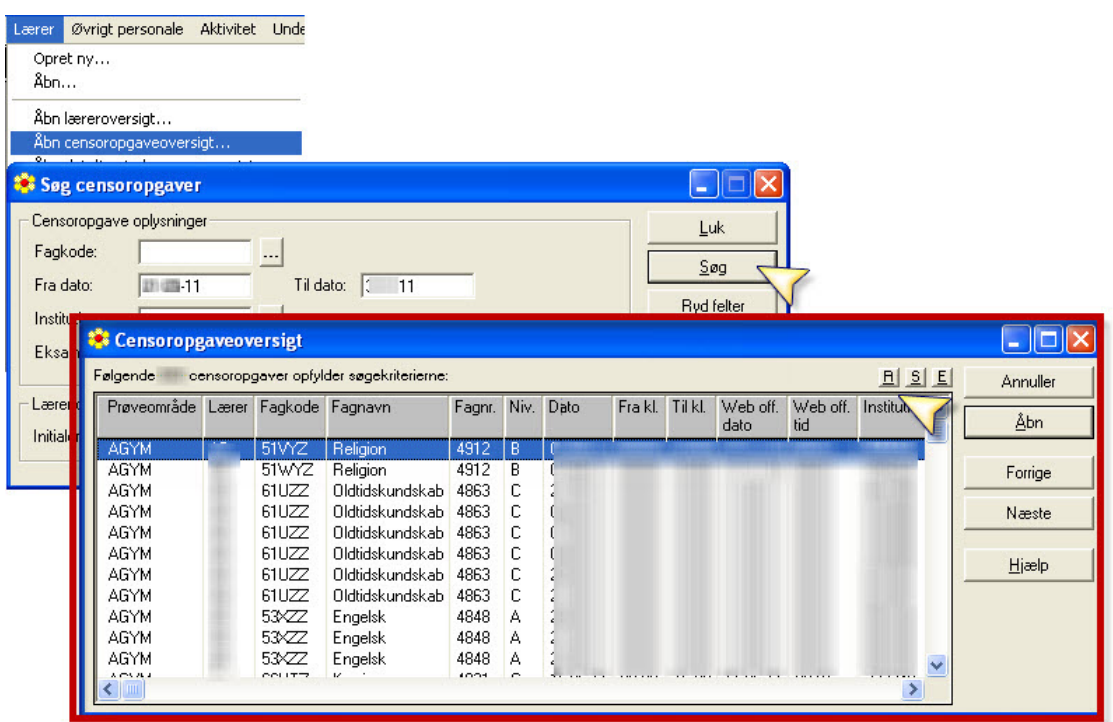

Vælg R-knappen for at redigere censoropgaverne.

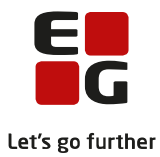

<sup>1</sup>/<sub>8</sub> Rediger censoropgaver  $\Box$ ok Redigering af følgende f. censoropgaver  $I$   $S$   $E$ Web off. Web off. Institution Eks and  $Luk$ Prøveområde Lærer Fagkode Fagnavn Fagnr. Niv. Alt. censursprog Dato Fra kl. Til kl. Gem AGYM 51VYZ  $01 - 06 - 1$ Religion 4912 51WYZ AGYM Religion 4912 01-06-11  $\overline{R}$ Hjælp AGYM  $61UZZ$ Oldtidskundskab 4863 27-05-11 AGYM  $61UZZ$ Oldtidskundskab 03-06-11  $\overline{3}$ 4863 Funktioner AGYM 61UZZ Oldtidskundskab 4863 07-06-11 Tildel web off, dato og tid AGYM  $61UZZ$ Oldtidskundskab 4863 03-06-11  $\overline{C}$ Tildel standard grundtakst (nv, nf, ks)... AGYM Oldtidskundskab 4863 23-06-11 Flyt censoropgaver til lærer... AGYM 61UZZ Oldtidskundskab 4863  $21 - 06 - 11$ AGYM Engelsk 53XZZ AGYM  $53\sqrt{Z}$ Engelsk **C** LUDUS Web off. dato og tid [600 censor... Elio **AGYM 53XZZ** Engelsk Angiv hvornår censoropgaven må offentliggøres<br>på LUDUS Web.<br>Dato og klokkeslet vil bliver sat på 600<br>censoropgaver...<br>Bemærk: Hvis censoropgaven allerede har en<br>dato og tid, vil denne blive averskrevet! Annuller AGYM 66UTZ Kemi AGYM SFUTZ Kemi Tildel dato og tid AGYM  $530 $\times$$ Engelsk Hjælp AGYM 53VXZ Engelsk dato Dato: AGYM 67VZZ Fysik AGYM **67VZZ** Fysik  $06:00$  $KL$ AGYM **NXU83** Matematik AGYM **ANDR** Matematik  $24-05-11$ m  $\vert$  <  $\vert$  $\rightarrow$ 

Vælg A-knappen for at markere alle rækker af censoropgaver.

Vælg Funktioner >> Tildel web off. dato og tid... og tast dato og klokkeslæt for hvornår censoropgaverne må offentliggøres på LUDUS Web.

Klik på knappen Tildel Dato og tid, som placerer dato og tidspunktet på de enkelte censoropgaver. Gem oplysningerne på vinduet Rediger censoropgaver.

Vælg Luk.

Nu er der sat offentliggørelsesdato og tid på de valgte censoropgaver.

Fortsæt med **100-9 – Tips & Tricks Tildeling af lokaler til flerfaglige prøver og eksamensmoduler i LUDUS Web**